# Home Health Assessment Validation and Entry System (jHAVEN)

# **HAVEN to jHAVEN Migration Guide**

In Support of jHAVEN Software Version 1.0.0

January 1, 2015

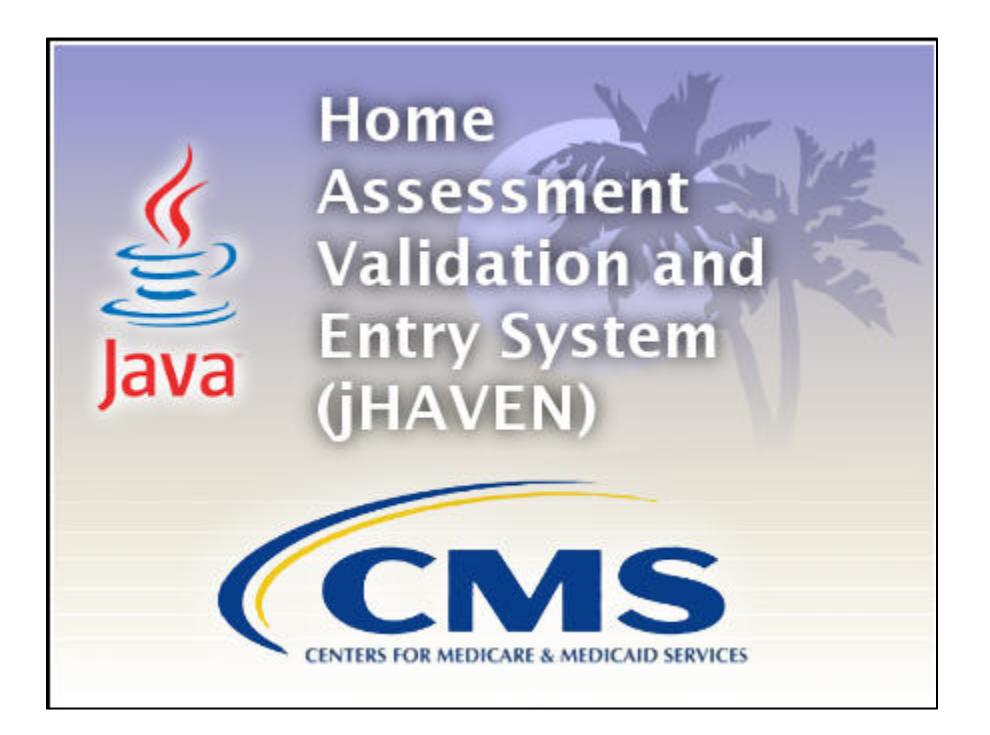

### **Table of Content**

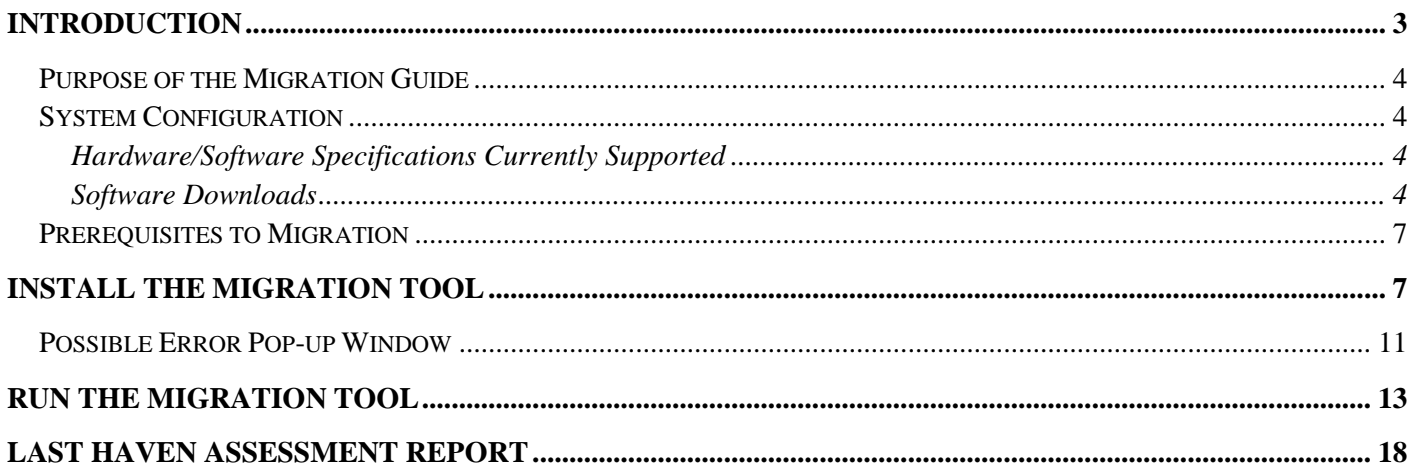

# <span id="page-2-0"></span>**Introduction**

The **O**utcome **As**sessment **I**nformation **S**et (OASIS) was developed by the **C**enters for **M**edicare & Medicaid **S**ervices (CMS). The **H**ome **A**ssessment **V**alidation and Entry system (jHAVEN) sets a standardized protocol for assessing the clinical characteristics of **H**ome **H**ealth **A**gency (HHA) patients.

HAVEN is a free application that provides an option for agencies to collect and maintain agency, branch, patient, and assessment data for subsequent submission to the appropriate national data repository. Once data collection is completed, agencies are able to export their data from the application and submit it directly into the appropriate national data repository.

HAVEN is being migrated into jHAVEN, a new Java-based free application, to use for both OASIS-C and OASIS-C1.

This information is used to better support the regulatory process and policy-making by providing survey agencies with a mechanism for objectively measuring agency performance and quality. It also is used to support a prospective payment system for Home Health Agencies (HHAs). In addition, it provides researchers with a rich set of information to support the development of improved standards of care through the study of patient care outcomes.

Two other jHAVEN Guides are provided:

- jHAVEN Installation Guide, which covers the installation, running and uninstalling of the jHAVEN application software application.
- jHAVEN User Guide, which covers all the user functionality found in the jHAVEN User Tool, as well as the Help and Security features.

On-Line HELP is provided within the application and the Help Desk is available to assist.

NOTE: The Help Desk is available for technical support and assistance with problems or questions regarding the jHAVEN software. Contact information for the QIES Help Desk: 1-877-201-4721 or **[help@qtso.com](mailto:help@qtso.com)**

### <span id="page-3-0"></span>**Purpose of the Migration Guide**

This guide is to assist users with the installation and operation of the jHAVEN Migration Tool. The migration tool will need to be run initially to convert the HAVEN database to the jHAVEN database.

## <span id="page-3-1"></span>**System Configuration**

jHAVEN has been designed to run on a standalone workstation or as a network application. This document provides details for the network application to be used for a group of users with access to a shared or centrally located database.

### <span id="page-3-2"></span>**Hardware/Software Specifications Currently Supported**

The QTSO home page lists the CMS websites for the System Requirements: <https://www.qtso.com/index.php>

"Minimum System Requirements for Home Health Agencies, Hospice Providers, Long Term Care Facilities, Impatient Rehabilitation Facilities and Long Term Care Hospitals."

> **Minimum System Requirements for Home Health Agencies, Hospice Providers, Long Term Care Facilities, Inpatient Rehabilitation Facilities and Long Term Care Hospitals.**

NEW: FY2014 System Requirements [PDF 22KB] Effective 10/01/2013 - 09/30/2014

FY2013 System Requirements [PDF 30KB] Effective 10/01/2012 - 09/30/2013

NEW: [https://www.qtso.com/download/Providers\\_technical\\_aspects.pdf](https://www.qtso.com/download/Providers_technical_aspects.pdf) Effective 10/01/2013 - 09/30/2014 [https://www.qtso.com/download/Providers\\_MPD2013\\_technical\\_aspects.pdf](https://www.qtso.com/download/Providers_MPD2013_technical_aspects.pdf) Effective 10/01/2012 - 09/30/2013

#### <span id="page-3-3"></span>**Software Downloads**

To download the files required for installing the User Tool software, navigate to the Centers for Medicare & Medicaid Services website or the QIES Technical Support Office (QTSO) website.

The CMS Websites:<https://www.qtso.com/cmslinks.html> The QTSO Website, [https://www.qtso.com/,](https://www.qtso.com/) has all the hyperlinks to download each of the User Tools.

Complete the following steps to download software form the QTSO Website:

- 1. Enter QTSO Website:<https://www.qtso.com/> into your URL and display the website.
	- a. See the left-hand panel in detail below.

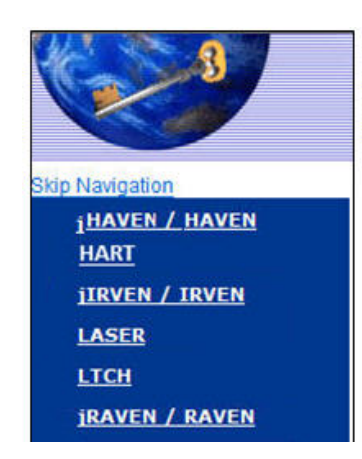

- 2. Select the appropriate User Tool from the left-hand panel; click on the user tool name.
- 3. The download page displays.
- 4. The panel entitled "**jHAVEN** Downloads/Documentation" includes the following information. Review the description given and select the version required.

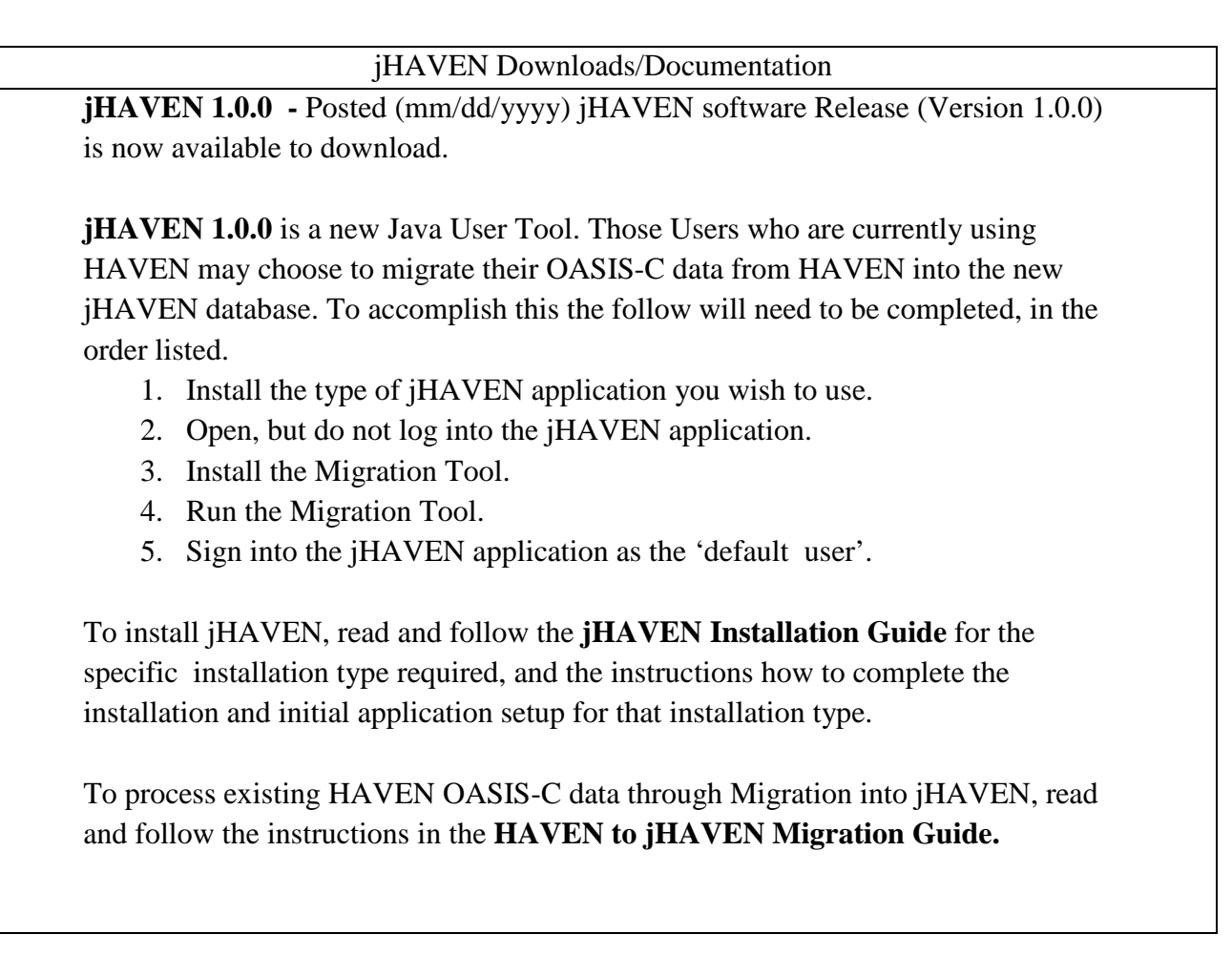

5. The panel entitled "File Name" includes the following information indicating what files are is available for download.

> NOTE: The following are NOT actual hyperlinks. They are illustrations of what will be seen posted on the QTSO website. <https://www.qtso.com/>

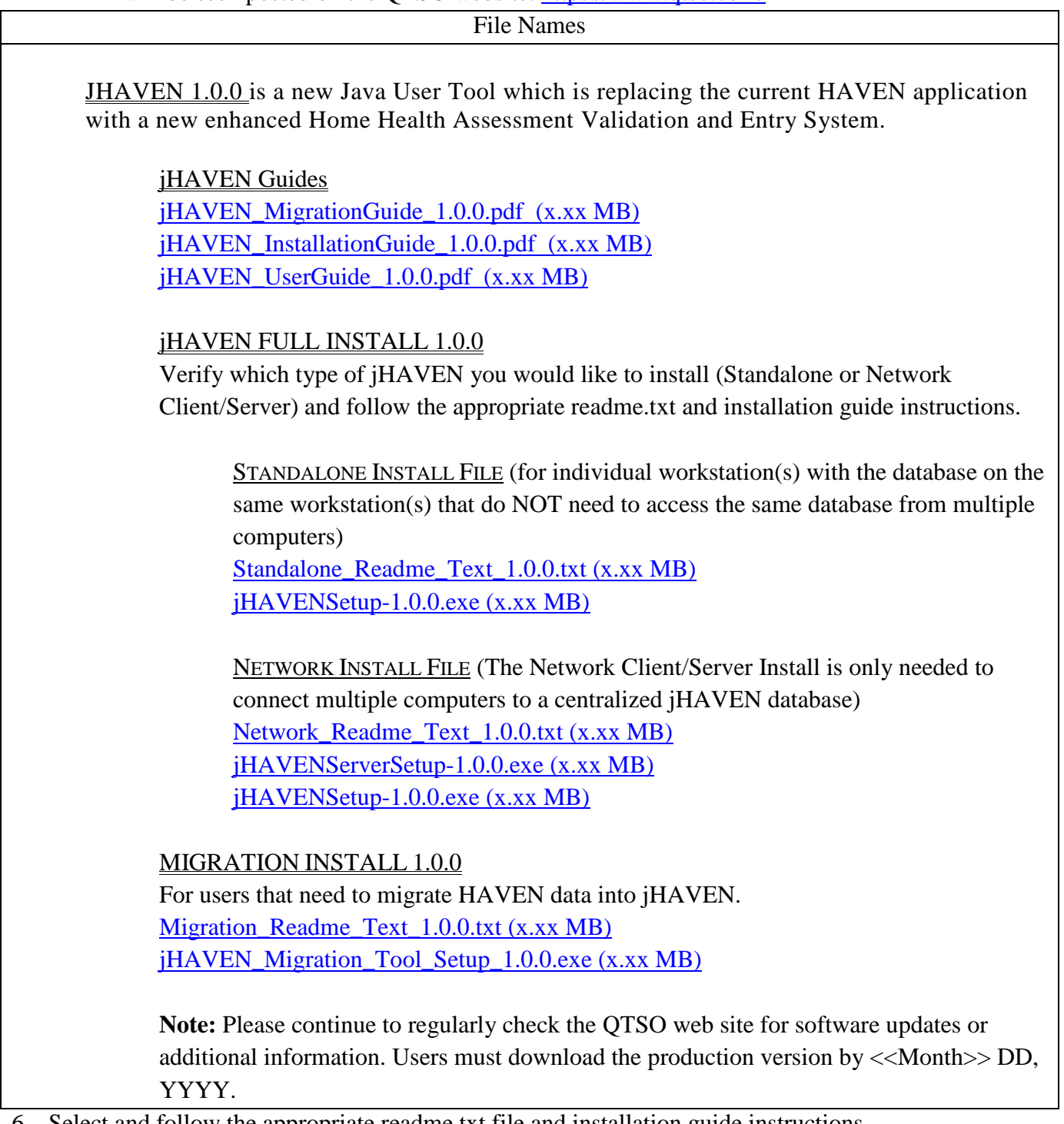

6. Select and follow the appropriate readme.txt file and installation guide instructions.

### <span id="page-6-0"></span>**Prerequisites to Migration**

In addition to downloading the Migration Tool installation software, the following events must have been performed successfully.

- The jHAVEN application software must have been installed successfully.
- At least one Agency must have been created within the jHAVEN database.
- At least one System Administrator User Role must have been successfully created within the jHAVEN database.

IMPORTANT STEP: Use the Installation Guide for installing the jHAVEN Application.

The migration tool will need to be run initially when converting the HAVEN database to the jHAVEN database. The purpose of this guide is to assist users with the installation of the jHAVEN Migration Tool and the running of the Migration Tool.

# <span id="page-6-1"></span>**Install the Migration Tool**

The installation of the Migration Tool requires the user to run the installation process:

"jHAVEN Migration Tool Setup.exe".

Complete the following steps to install the Migration Tool.

- 1. Launch the process using "jHAVEN Migration Tool Setup.exe".
- 2. The 'jHAVEN Migration Tool 1.0.0 Welcome to the Migration Setup Wizard' screen displays.
	- a. "The installer will guide you through the steps required to install the jHAVEN Migration Tool 1.0.0 on your computer".
	- b. "Warning: This computer is protected by copyright law and international treaties. Unauthorized duplication or distribution of this program, or any portion of it, may result in severe civil or criminal penalties, and will be prosecuted to the maximum extent possible under the law."

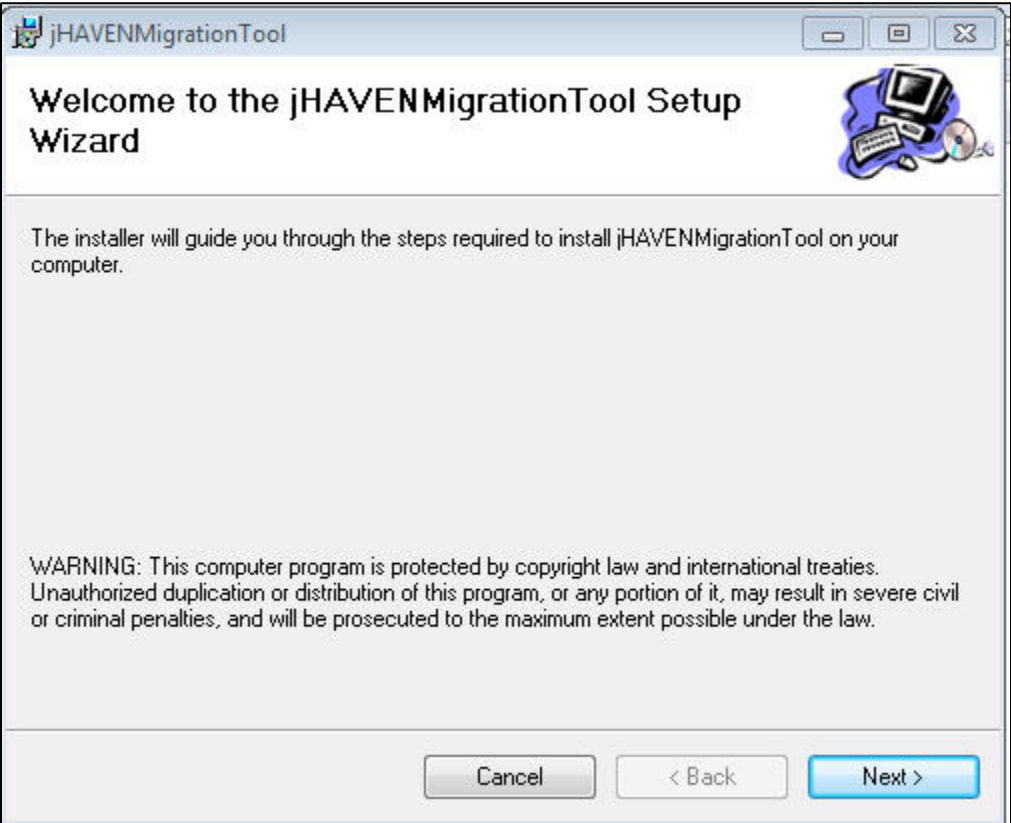

- 3. Click the 'Next' button.
- 4. The 'jHAVEN Migration Tool 1.0.0 Select Installation Folder' screen displays.'
	- a. "The Installer will install jHAVEN Migration Tool 1.0.0 to the following folder. To install in this folder, click 'Next'. To install to a different folder, enter it below or Click 'Browse'.
		- i. Use the default location, on the C: $\langle$  drive.

OR

- ii. Use the Browse button to locate the desired location.
	- a. Default location is C:\jHAVEN Migration Tool\

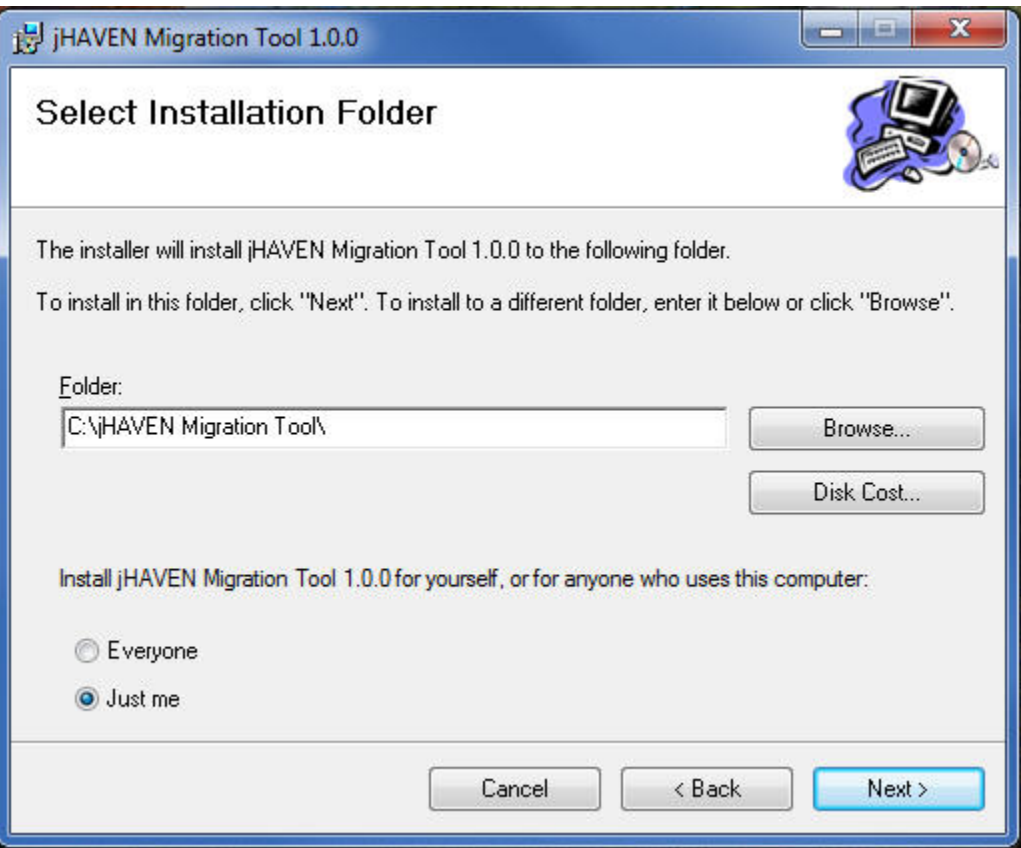

- b. Determine who should be able to run the Migration Tool. "Install Migration Tool 1.0.0 for yourself, or for anyone who uses this computer.'
	- i. Select 'Everyone'  $\Box$  Everyone (anyone who uses this computer). OR
	- ii. Select 'Just me' ...
- 5. Select 'Next' Icon.

Note: Clicking the 'Cancel' button will end the installation. Clicking the 'Back' button will return to the previous screen.

- 6. The 'jHAVEN Migration Tool 1.0.0 Confirm Installation' screen displays.
	- a. "The installer is ready to install jHAVEN Migration Tool 1.0.0 on your computer."
	- b. "Click "Next" to start the installation."

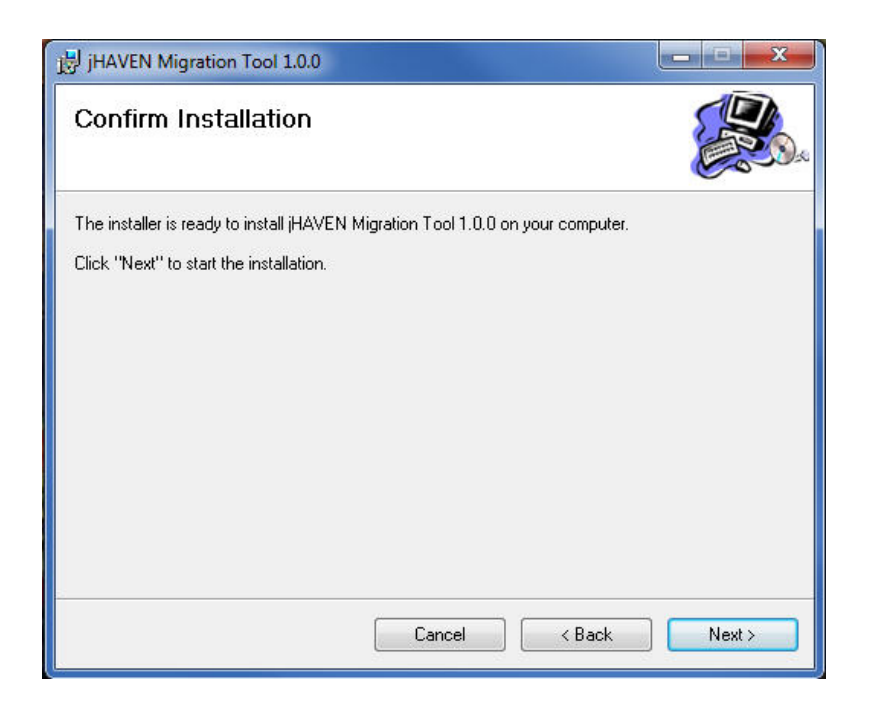

- 7. Click the 'Next' button.
- 8. The jHAVEN Migration Tool 1.0.0 –Install Migration Tool 1.0.0' displays.
	- a. "Migration Tool 1.0.0 being installed. Please wait."

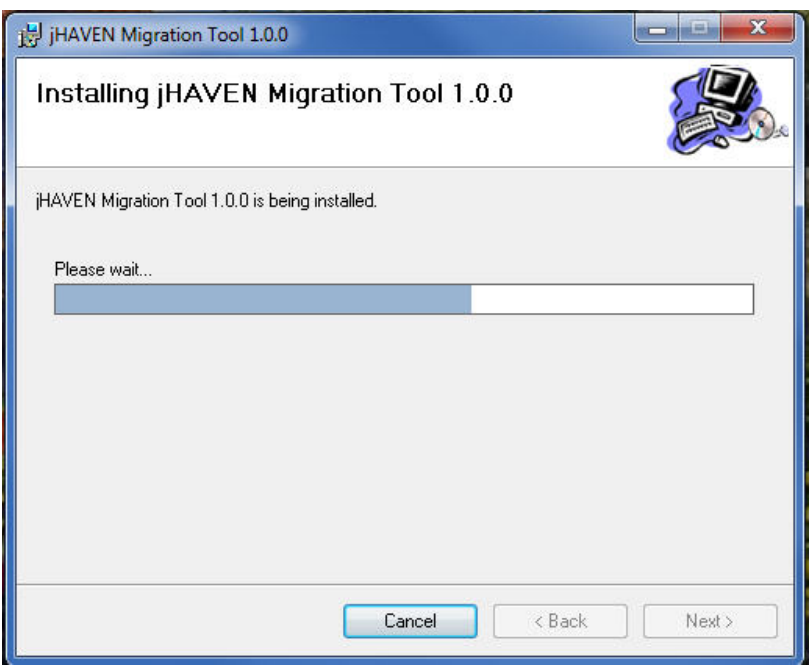

- 9. When the installation process is finished, the 'jHAVEN Migration Tool 1.0.0 Installation Complete' screen displays.
	- a. "jHAVEN Migration Tool 1.0.0 has been successfully installed."
	- b. "Click "Close" to exit."

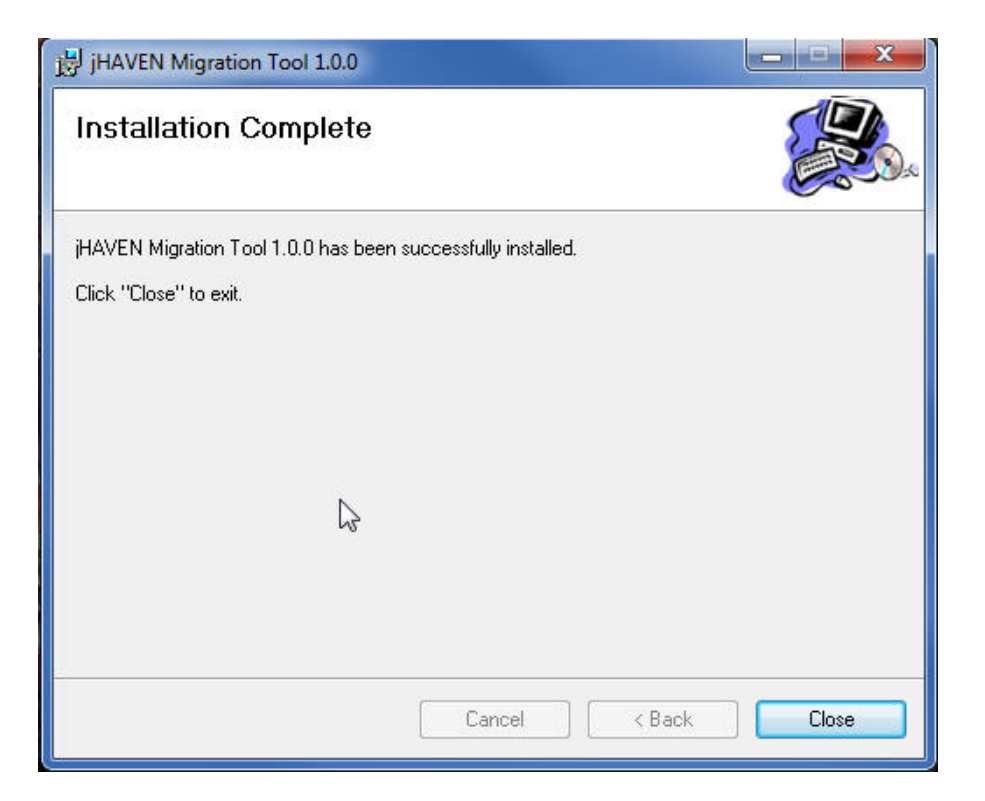

10. Click the 'Close' button.

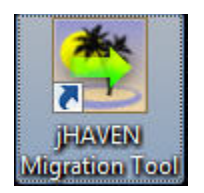

11. After successful installation, the Migration Tool ICON can be found on the Desktop.

### <span id="page-10-0"></span>**Possible Error Pop-up Window**

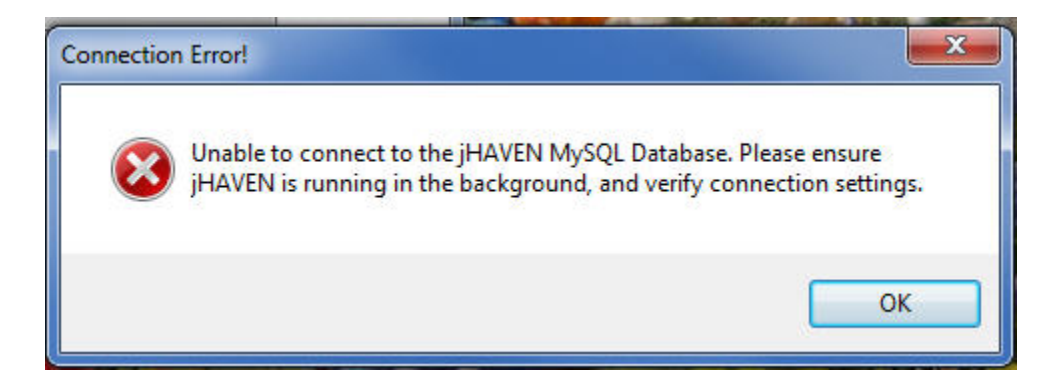

If this error displays, complete the following steps to establish connectivity. If they do not correct this error, call the Help Desk for assistance.

An error message may occur if the connectivity is not correct. Check the Connection settings. If the migration process cannot find the files you have indicated, another error message may occur. Check the filenames you have added.

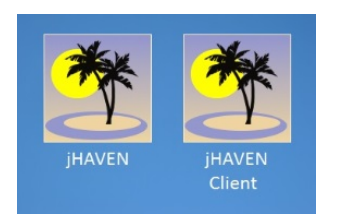

- 1. Open the previously installed jHAVEN application.
- 2. The splash Screen and then the jHAVEN Welcome screen display. Do NOT login into jHAVEN. It will run in the background.

<span id="page-11-0"></span>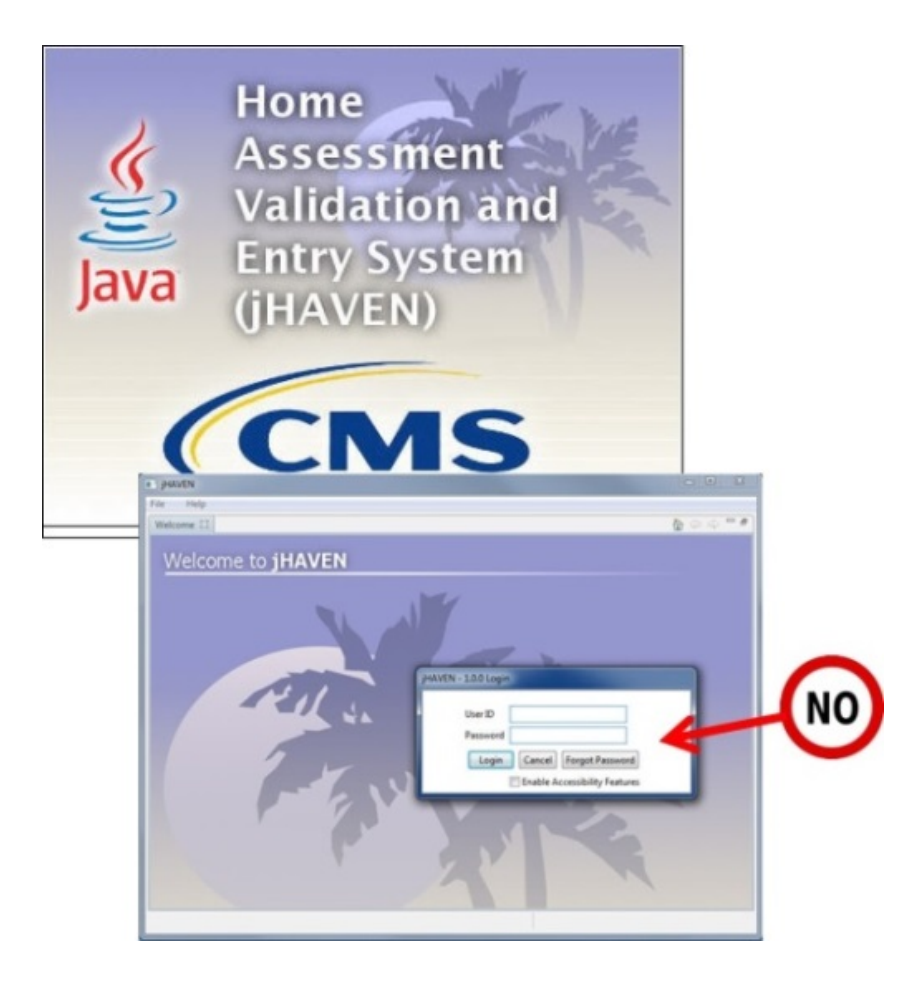

## <span id="page-12-0"></span>**Run the Migration Tool**

The Migration Tool Installation must have completed successfully before the Migration Tool can run.

Complete the following steps to run the HAVEN Migration Tool, moving the HAVEN database data into the new jHAVEN database.

1. Double click the 'jHAVEN Migration Tool' desktop ICON.

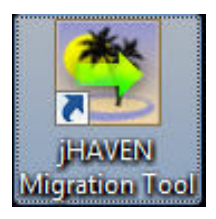

- 2. The 'jHAVEN Migration Tool Welcome to the jHAVEN Migration Tool' screen displays.
	- a. "Before you begin, please make note of the following: 1. To migrate data with this utility, jHAVEN must be installed and running in the background. 2. DO NOT LOG IN TO JHAVEN. 3. Patients marked as "hidden" will NOT be migrated. 4. Generating reports does not require jHAVEN running in the background."

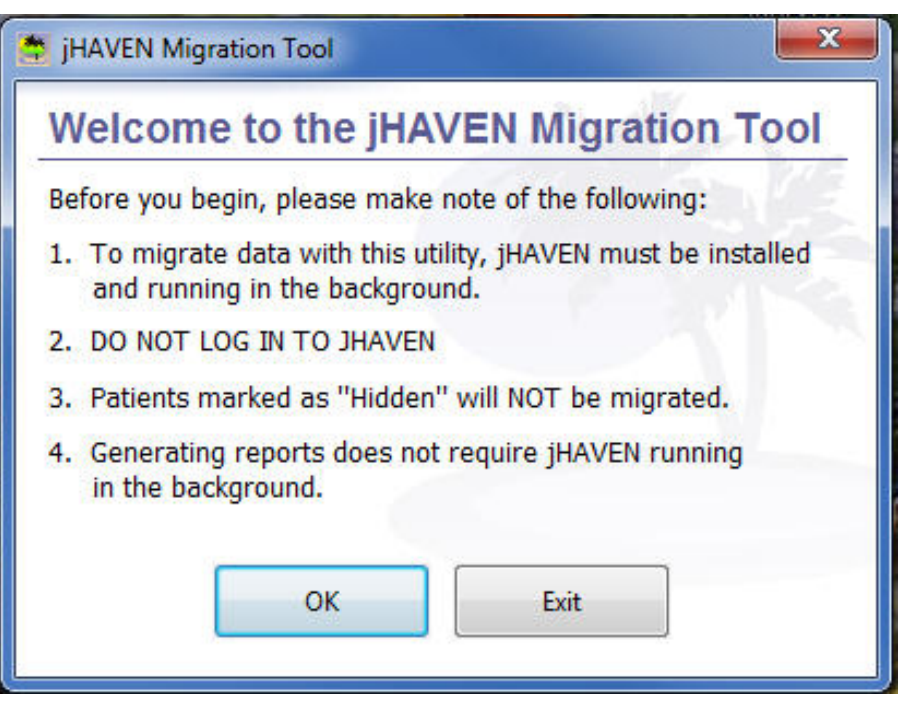

- 3. Click the 'OK' button to continue.
- 4. The 'jHAVEN Migration Tool 1.0.0 Migration Information' screen displays.

TIP: If the Last Assessment Report is needed, it must be generated BEFORE the MIGRATION process is started.

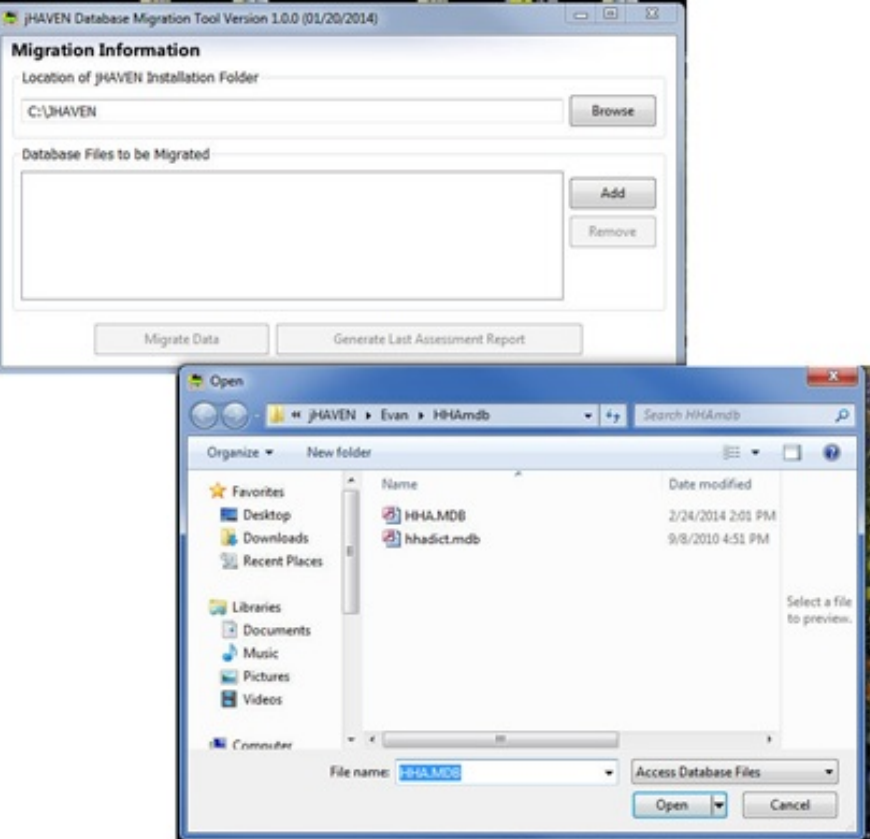

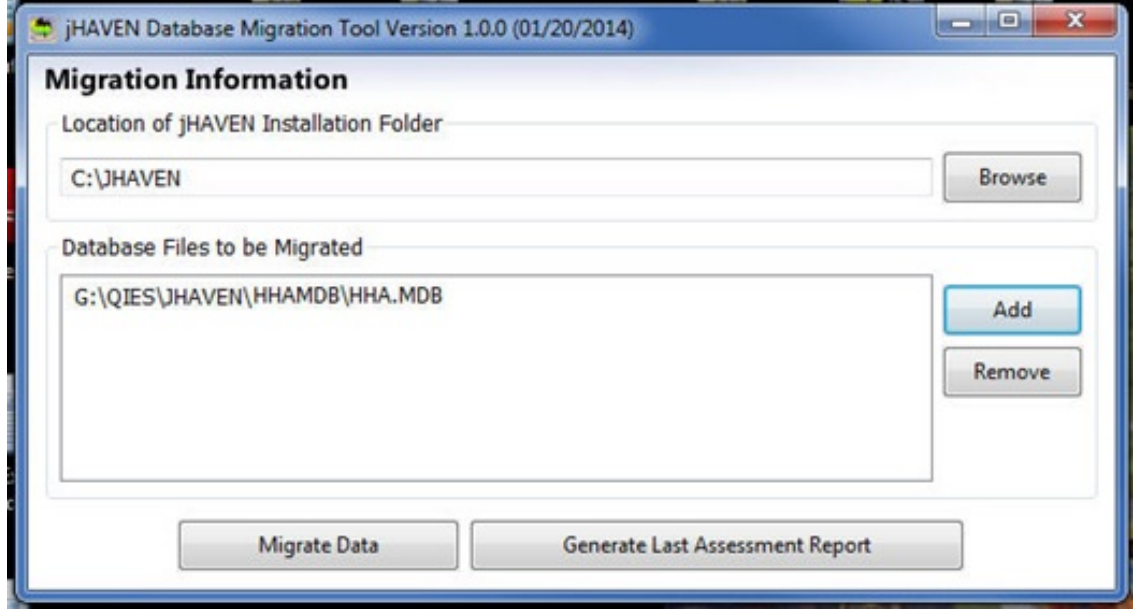

- 5. Add all the information requested on the 'Migration Information' screen.
	- a. Review the location; provide the correct location of the 'Installation Folder' used when the jHAVEN application software was installed.
	- b. Provide the filename(s) of the database to be migrated using the Add Icon.
- <span id="page-14-0"></span>6. If the Last Assessment Report is required, Click on the 'Generate Last Assessment Report' button.
- 7. To begin the migration process, click the 'Migrate Data' Icon.
- 8. If the 'Connection Error' message displays, check to make sure that your version of the jHAVEN software application is running. See **Possible Error Pop-up Window**.

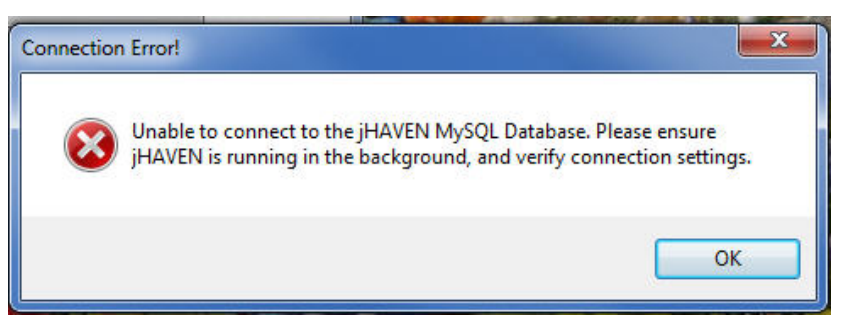

9. When there is no error found, continue.

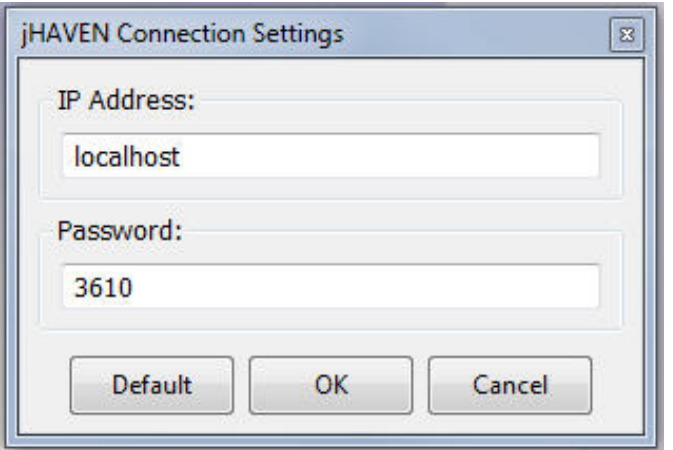

- 10. Enter IP Address and Password.
- 11. The 'jHAVEN Login Window' pop-up window for Migration displays.

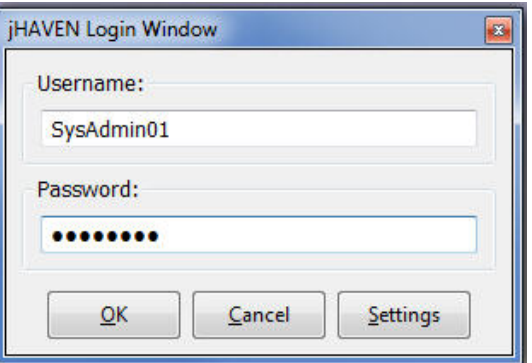

- 12. This specific 'jHAVEN Login Window' requires the user to login.
	- a. The user must already be an active System Administrator within the jHAVEN application database.
	- b. The user must use the same Administrator User ID and Password as they used to log into the jHAVEN application.
- 13. When logged into the Migration Tool successfully, the migration begins. The Data Specs are loaded, the progress displays until the final 'Migration Complete' screen displays.

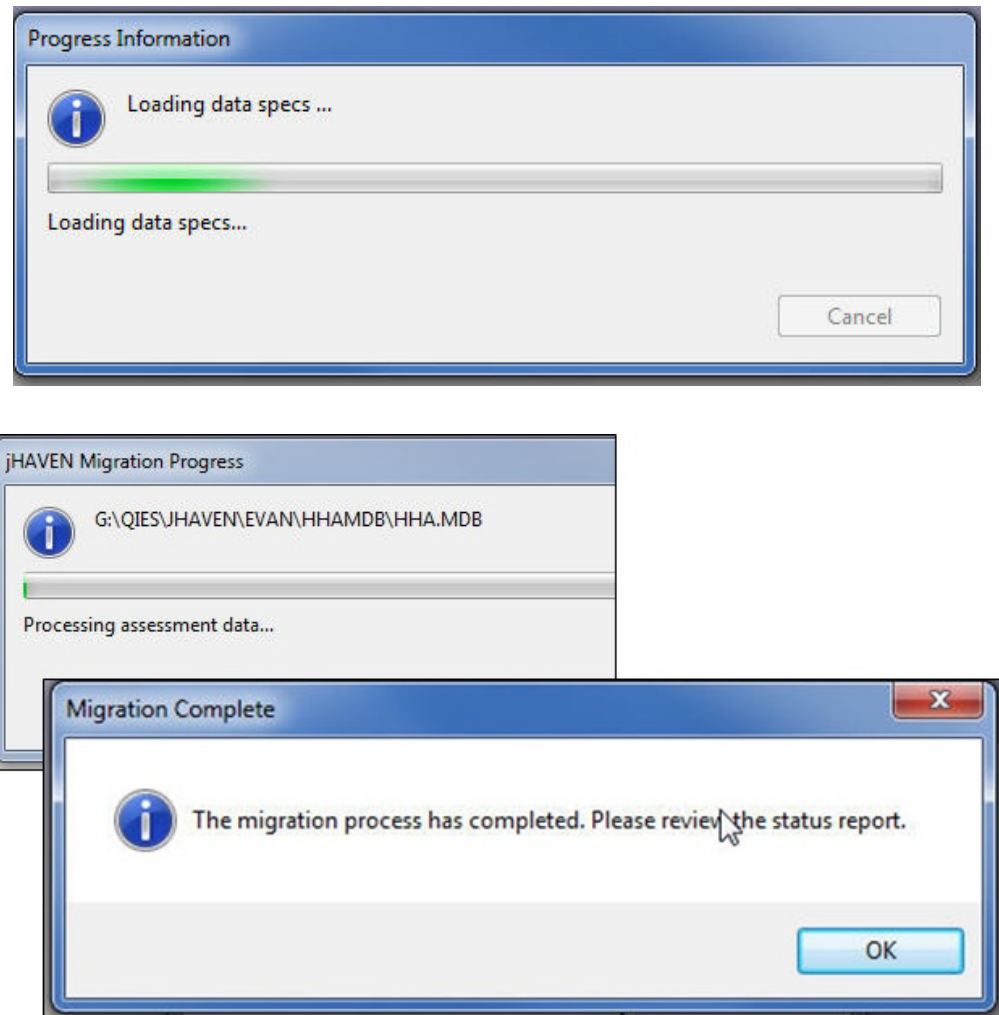

- 14. Click the 'OK' button.
- 15. The Status Report will generate automatically.

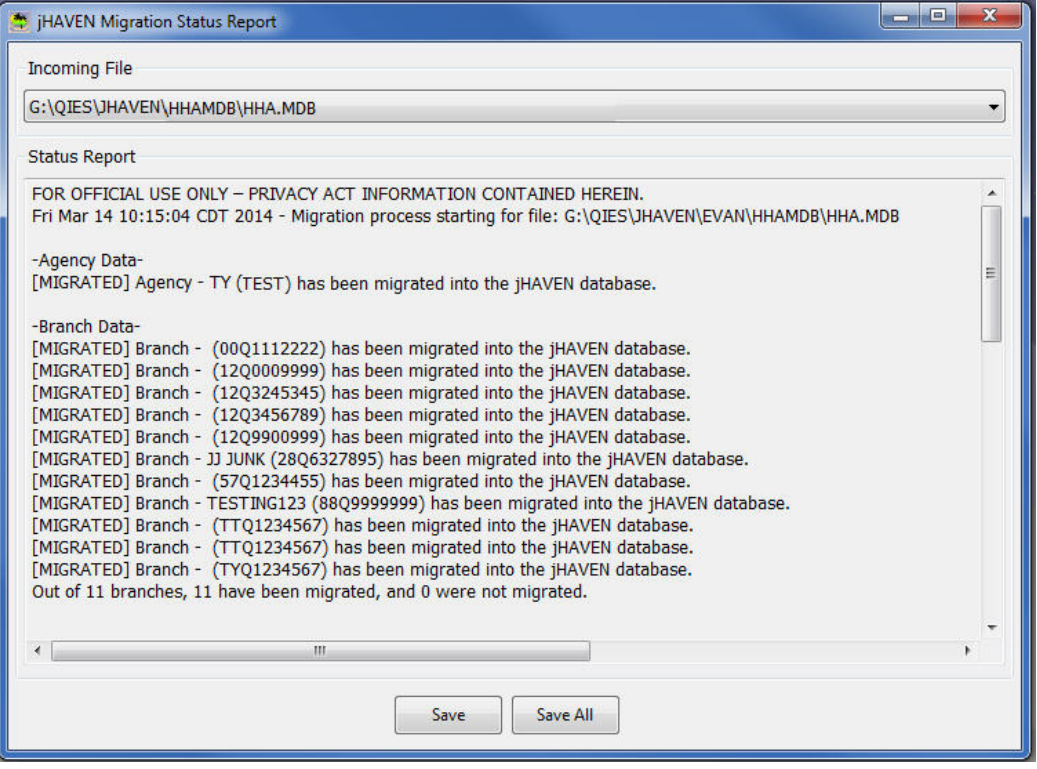

### <span id="page-17-0"></span>**Last HAVEN Assessment Report**

If the report is needed, it MUST be generated before the Migration Process is run. If this is still required and NOT run before the Migration, the migration will need to run again. See the step Last Assessment Report is [required](#page-14-0) within the section [Run the Migration Tool.](#page-11-0)

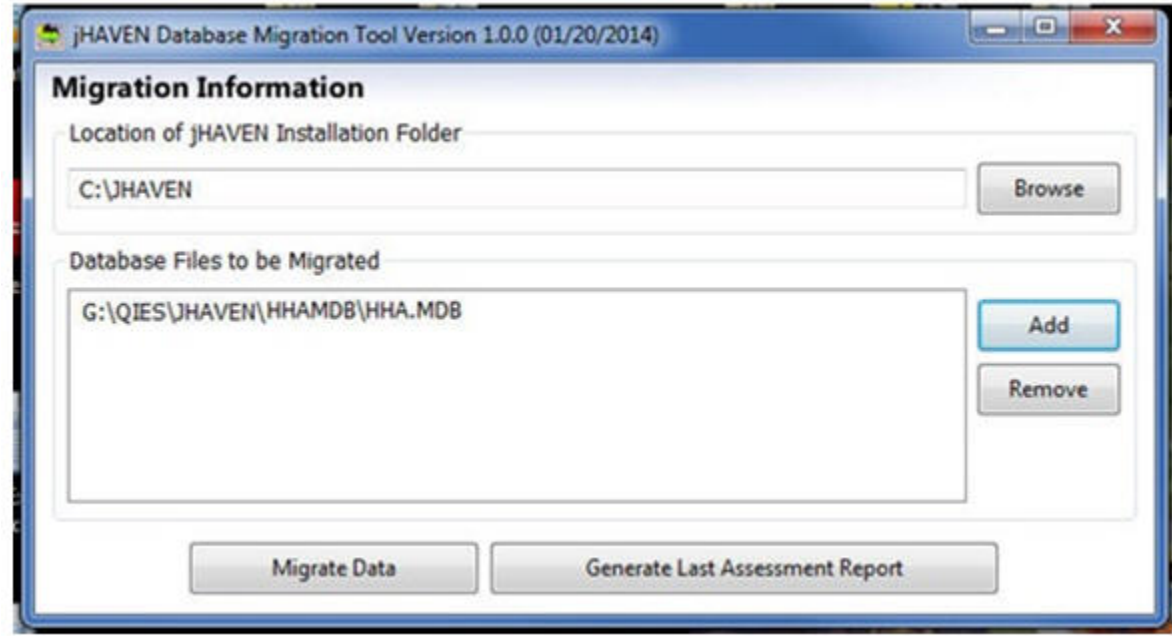

### NOTES